## dormakaba<sub>z</sub>

# **dormakaba eIAM-Prozesse**

In diesem Dokument beschreiben wir die verschiedenen Rollen, die es im eIAM-System gibt, und geben einen Überblick über die Prozesse, zu denen die jeweilige Rolle Zugang hat.

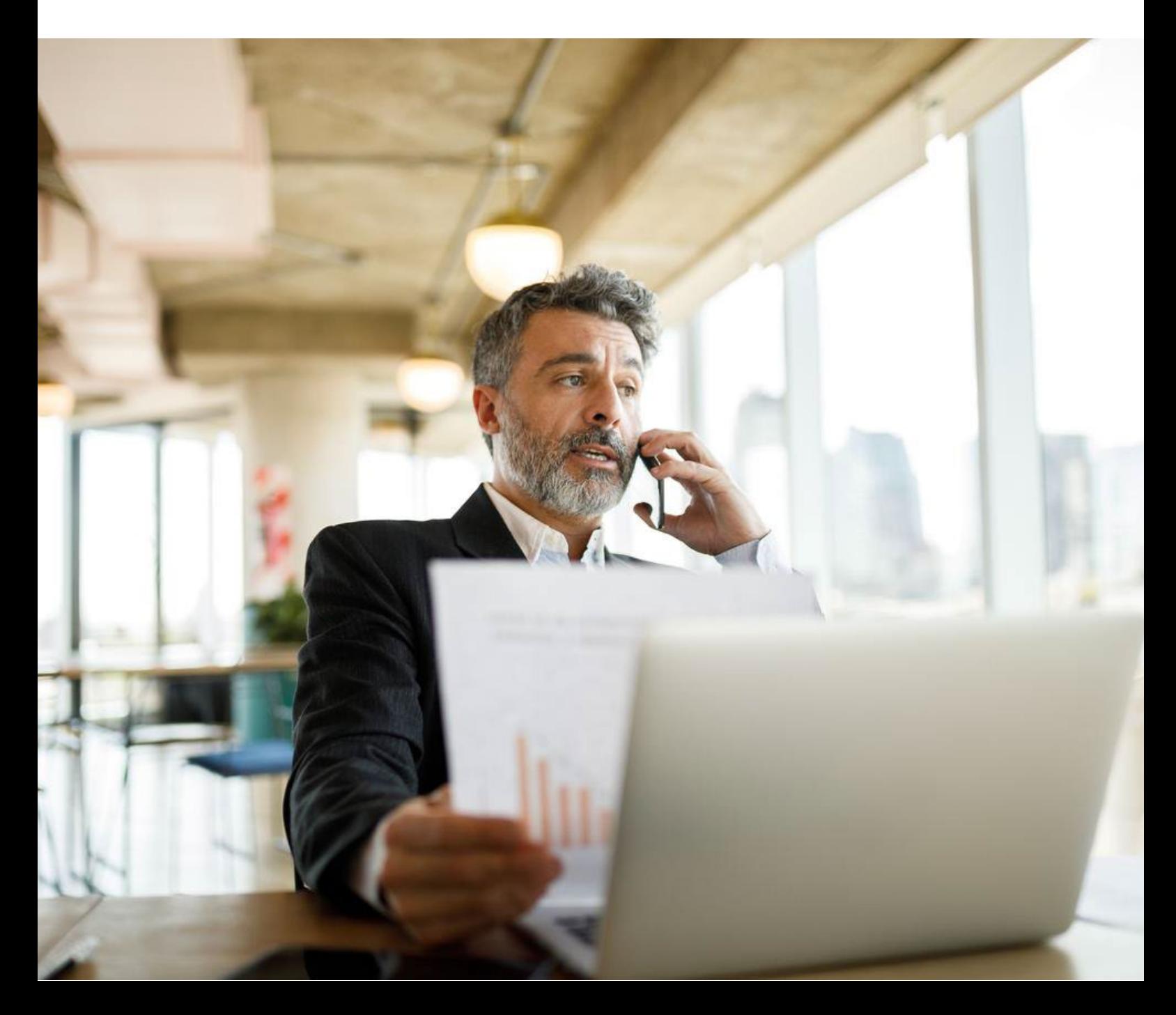

## dormakaba<sub>z</sub>

### Inhaltsverzeichnis

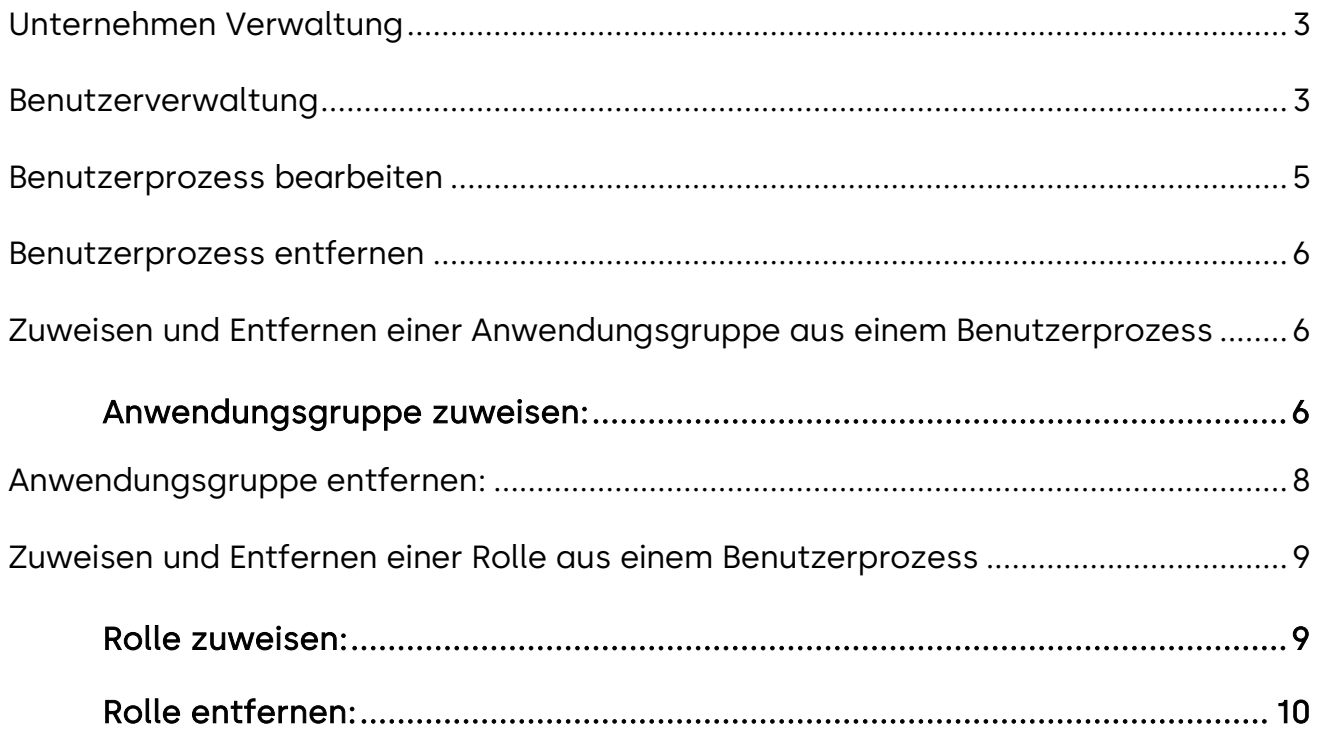

#### <span id="page-2-0"></span>**Unternehmen Verwaltung**

Ein Unternehmensadministrator hat in eIAM Zugriff auf die folgenden Prozesse.

#### <span id="page-2-1"></span>**Benutzerverwaltung**

Die Benutzerverwaltung erreichen Sie, indem Sie auf das Profilsymbol oben rechts auf der eIAM-Website klicken.

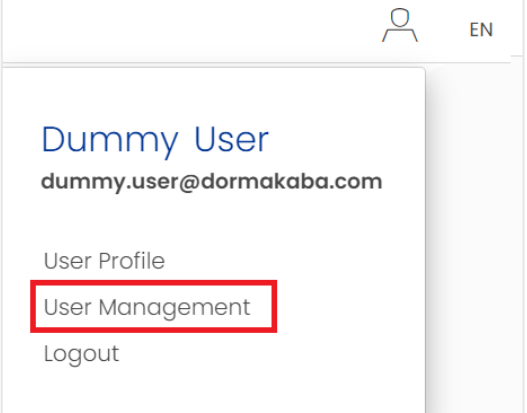

Auf dem Bildschirm "Benutzerverwaltung" sehen Sie alle

Benutzer, die mit Ihrem Unternehmen verbunden sind. Von hier aus können Sie jemanden einladen und hinzufügen, um Ihrem Unternehmen beizutreten, einen Benutzer bearbeiten, einen Benutzer entfernen, einem Benutzer Rollen zuweisen oder entfernen und einem Benutzer App-Gruppen zuweisen oder entfernen.

Im Folgenden werden die Massnahmen beschrieben, die der Unternehmensadministrator ergreifen kann.

Prozess Benutzer hinzufügen/einladen

#### **Beschreibung:**

Die Funktion "Hinzufügen und Einladen" ist ein wichtiger Bestandteil des eIAM-Systems. Diese Funktion ermöglicht es autorisierten Benutzern, einen Benutzer zum eIAM-System hinzuzufügen und einzuladen, um ihm Zugang zur Anwendung zu gewähren. Die Funktion "Hinzufügen und Einladen" in unserem eIAM-System kann wie folgt beschrieben werden:

Der Unternehmensadministrator navigiert zur Registerkarte "Benutzerverwaltung" in eIAM.

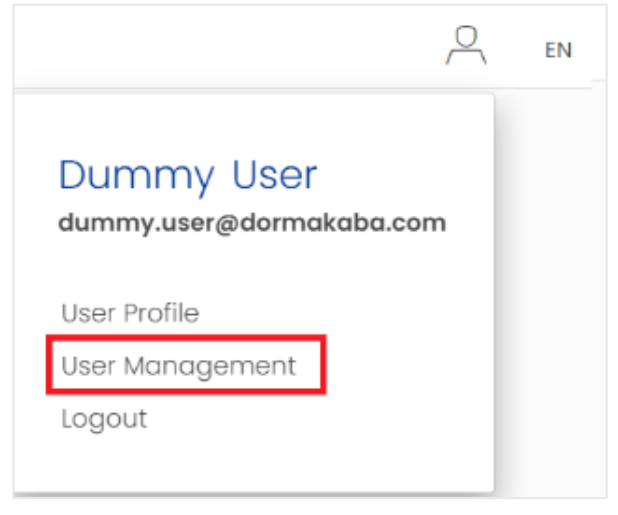

Der Unternehmensadministrator wählt das Benutzerkonto aus, das er hinzufügen oder einladen möchte.

## **dormakabaz**

Am Ende der Benutzerkontodetails klickt der Unternehmensadministrator auf die Schaltfläche "Benutzer hinzufügen/einladen".

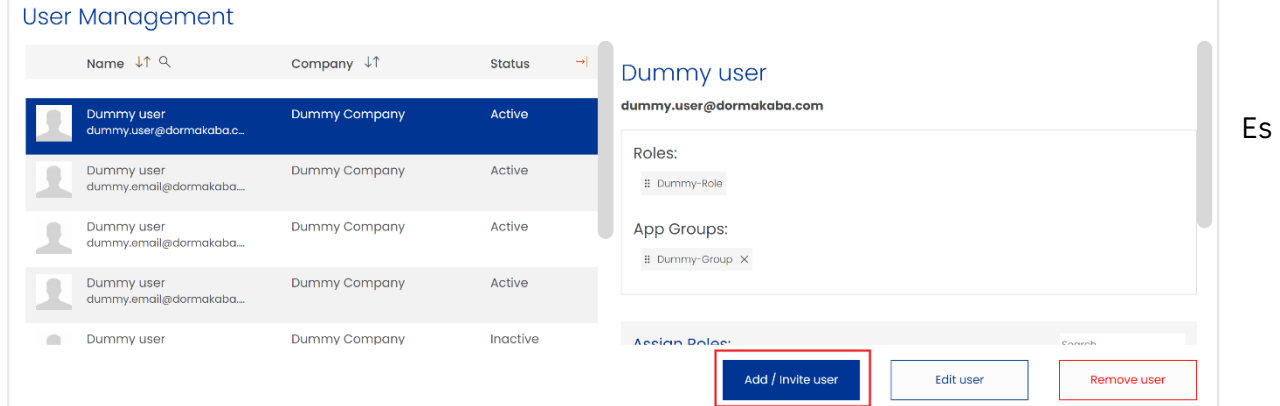

erscheint ein Popup, in dem Sie die neuen Benutzerdaten eingeben können, d. h. Vorname, Nachname, E-Mail und bevorzugte eIAM-Sprache.

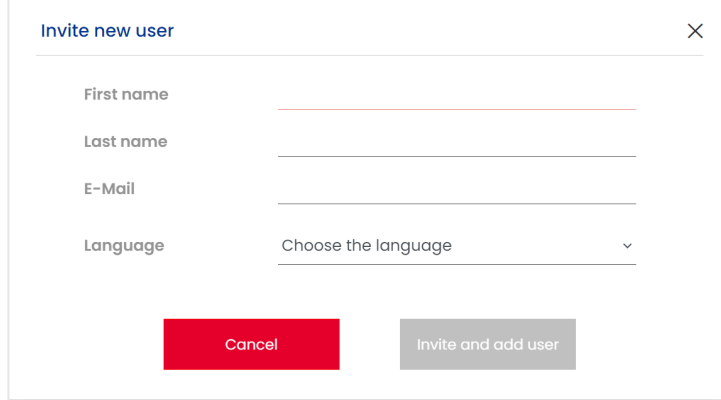

Der Unternehmensadministrator klickt auf die Schaltfläche "**Benutzer einladen und hinzufügen"**, um fortzufahren.

Der Unternehmensadministrator wählt dann das Unternehmen aus, zu dem er den Benutzer einladen möchte.

Der Unternehmensadministrator klickt auf "Ok", um fortzufahren.

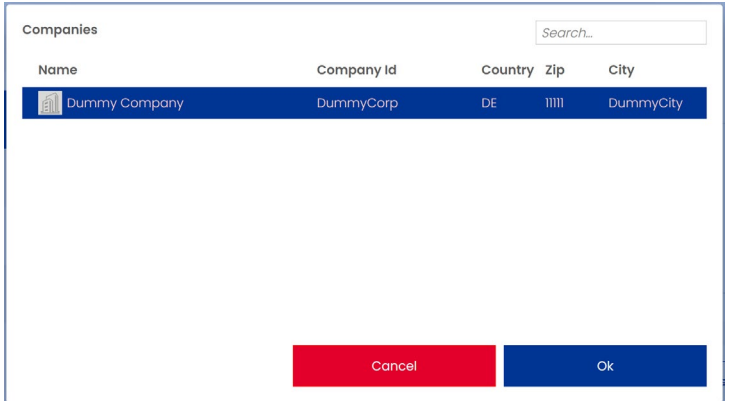

Das System generiert einen eindeutigen Registrierungslink für das ausgewählte Benutzerkonto und sendet eine E-Mail mit dem Link an die registrierte E-Mail-Adresse des Benutzers.

Der Nutzer erhält die E-Mail und klickt auf den Registrierungslink.

Das System validiert den Link und zeigt dem Nutzer ein Formular an, mit dem er seine Registrierung abschliessen kann.

Der Benutzer füllt das Formular aus und sendet es ab, wodurch sein Konto im eIAM-System aktiviert wird.

Der Benutzer kann sich nun beim eIAM-System anmelden.

Die Funktion zum Hinzufügen und Einladen in unserem eIAM-System bietet autorisierten Benutzern eine effiziente Möglichkeit, Benutzer zum eIAM-System hinzuzufügen und einzuladen. Diese Funktion stellt sicher, dass Benutzerkonten effizient verwaltet werden und nur autorisierte Benutzer diese Konten verwalten können, was eine zusätzliche Sicherheitsebene für die Anwendung oder das System darstellt.

#### <span id="page-4-0"></span>**Benutzerprozess bearbeiten**

Das Benutzerverwaltungssystem ist ein wichtiger Bestandteil der eIAM-Anwendung. Die Benutzerverwaltung ermöglicht autorisierten Benutzern das Erstellen, Lesen, Aktualisieren und Löschen (CRUD) von Benutzerkonten innerhalb einer Anwendung oder eines Systems. In diesem Kapitel wird der Prozess der Bearbeitung (Aktualisierung) eines Benutzers aus der Perspektive eines Unternehmensadministrators beschrieben.

Der Unternehmensadministrator navigiert innerhalb der Anwendung zum Benutzerverwaltungssystem.

Der Unternehmensadministrator wählt den Benutzer aus, den er bearbeiten möchte.

Der Unternehmensadministrator drückt auf die Option "Benutzer bearbeiten".

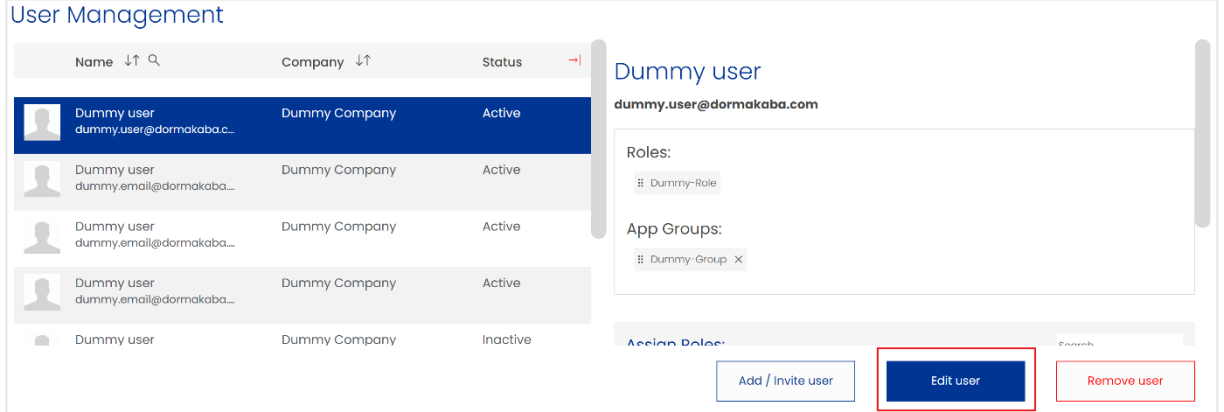

Das System zeigt dem Benutzer ein Formular an, mit dem er die Daten des ausgewählten Benutzers bearbeiten kann.

Der Unternehmensadministrator nimmt die erforderlichen Änderungen an den Benutzerdaten vor und sendet das Formular ab.

Das System überprüft die eingegebenen Informationen und aktualisiert die Daten des Benutzers.

#### <span id="page-5-0"></span>**Benutzerprozess entfernen**

Das Benutzerverwaltungssystem ist ein wichtiger Bestandteil der eIAM-Anwendung. Die Benutzerverwaltung ermöglicht autorisierten Benutzern das Erstellen, Lesen, Aktualisieren und Löschen (CRUD) von Benutzerkonten innerhalb einer Anwendung oder eines Systems. In diesem Kapitel wird der Vorgang des Löschens (Entfernens) eines Benutzers aus der Perspektive eines Unternehmensadministrators beschrieben.

Der Unternehmensadministrator navigiert innerhalb der Anwendung zum Benutzerverwaltungssystem.

Der Unternehmensadministrator wählt den Benutzer aus, den er aus seinem Unternehmen entfernen möchte.

Der Unternehmensadministrator drückt auf die Option "Benutzer entfernen".

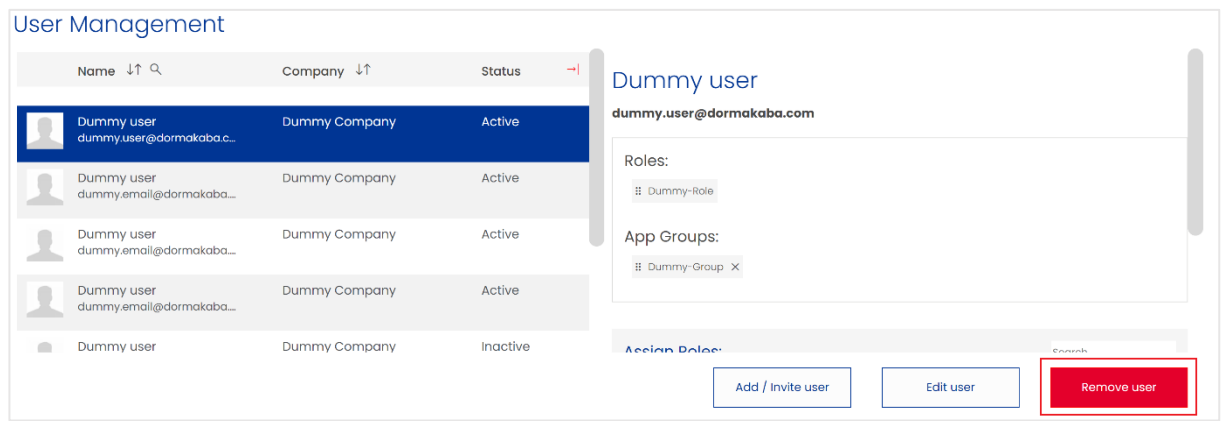

Das System zeigt ein Popup-Fenster an, in dem Sie entweder abbrechen oder das Entfernen des Benutzers aus Ihrem Unternehmen bestätigen müssen.

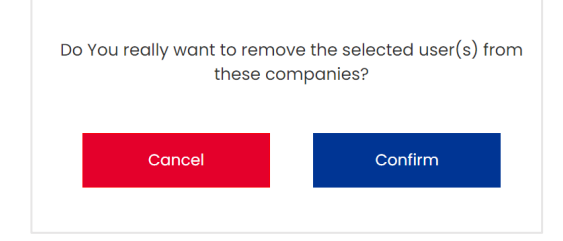

Nachdem Sie auf "Bestätigen" geklickt haben, wird das System den ausgewählten Benutzer aus dem Unternehmen entfernen.

**Wichtig:** Wenn Sie einen Benutzer entfernen, wird dieser nicht gelöscht, sondern nur aus Ihrem Unternehmen entfernt.

#### <span id="page-5-1"></span>**Zuweisen und Entfernen einer Anwendungsgruppe aus einem Benutzerprozess**

#### <span id="page-5-2"></span>**Anwendungsgruppe zuweisen:**

Der Unternehmensadministrator navigiert innerhalb der Anwendung zum Benutzerverwaltungssystem.

Der Unternehmensadministrator wählt den Benutzer aus, von dem er App-Gruppen hinzufügen oder entfernen möchte.

## **dormakabaz**

Das eIAM-System sollte nun auf der rechten Seite des ausgewählten Benutzers ein erweitertes Fenster anzeigen, das einen Überblick über die ausgewählten Benutzerrollen und Anwendungsgruppen gibt.

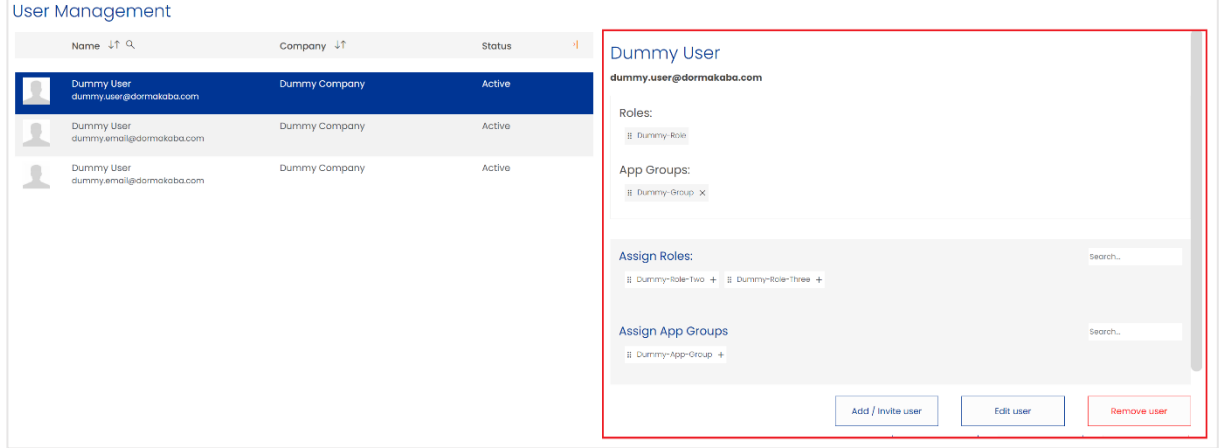

Im grauen Bereich des ausgewählten Benutzers ist sichtbar, welche App-Gruppen zugewiesen werden können.

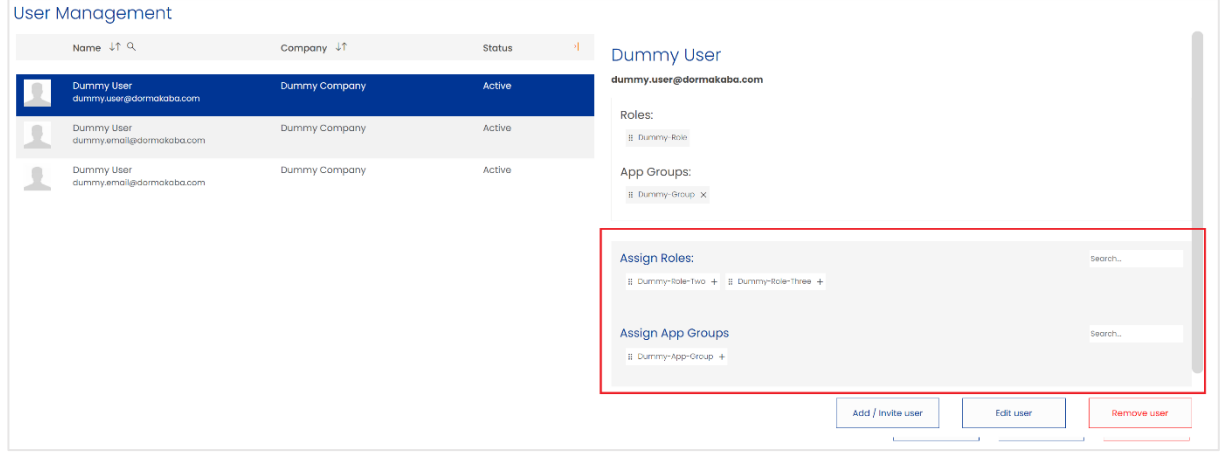

Drücken Sie auf das "+"-Symbol der App-Gruppe, die dem Benutzer zugewiesen werden soll.

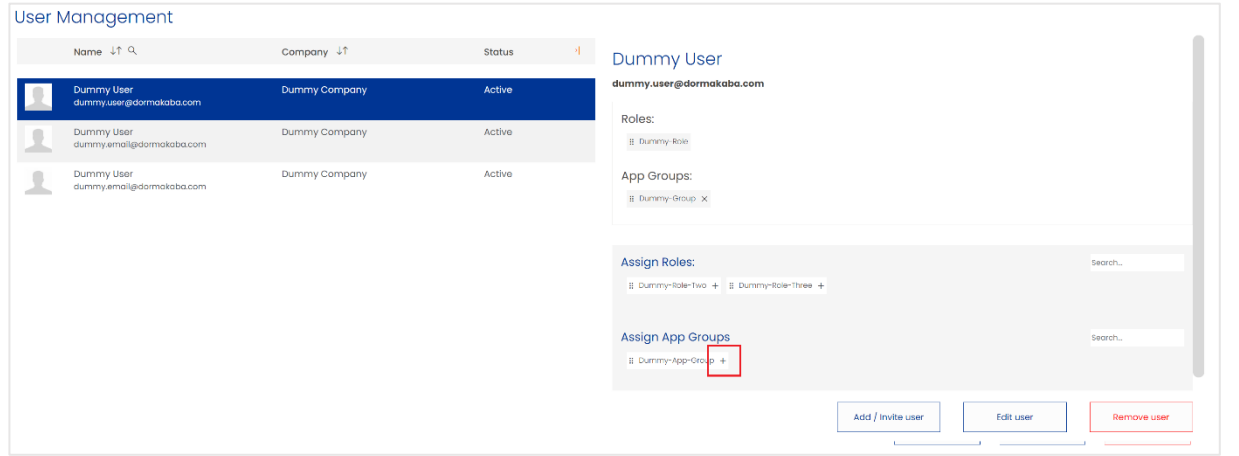

Die neu zugewiesene App-Gruppe sollte aus dem grauen Bereich verschwinden und wieder im obigen Bereich unter "App-Gruppen:" erscheinen.

## **dormakabazz**

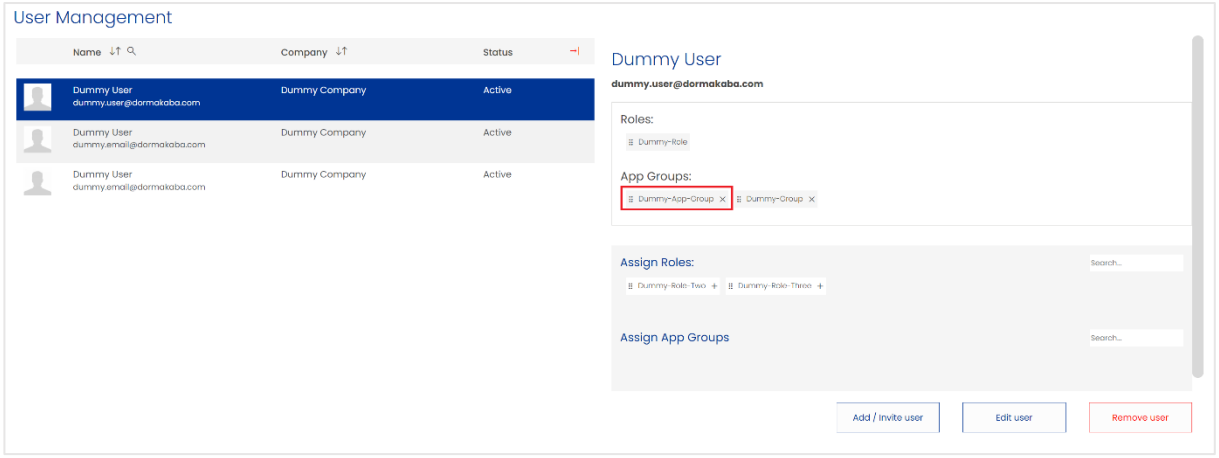

#### <span id="page-7-0"></span>**Anwendungsgruppe entfernen:**

Der Unternehmensadministrator navigiert innerhalb der Anwendung zum Benutzerverwaltungssystem.

Der Unternehmensadministrator wählt den Benutzer aus, von dem er App-Gruppen hinzufügen oder entfernen möchte.

Das eIAM-System sollte nun auf der rechten Seite des ausgewählten Benutzers ein erweitertes Fenster anzeigen, das einen Überblick über die ausgewählten Benutzerrollen und Anwendungsgruppen gibt.

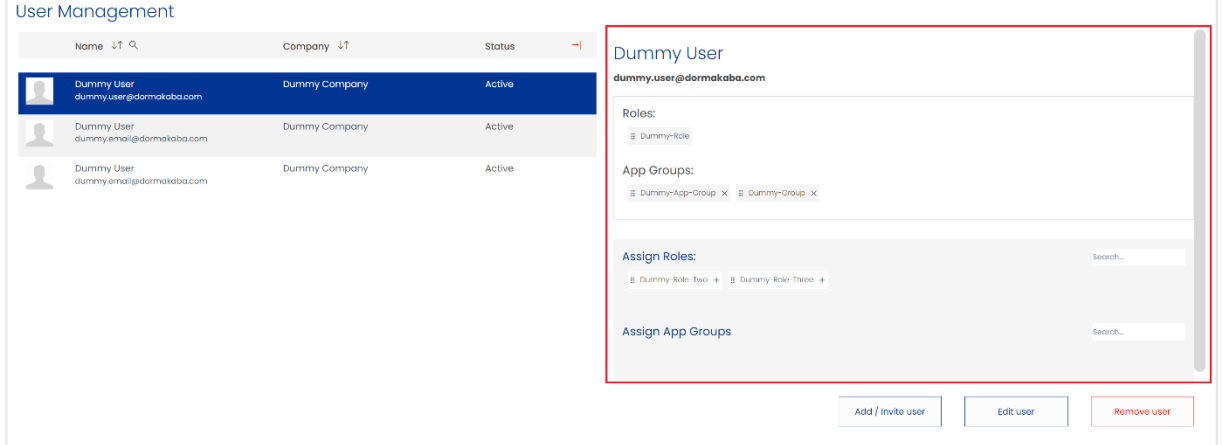

Drücken Sie in der Übersicht auf das "X"-Symbol neben dem Namen der App-Gruppe, um die App-Gruppe zu entfernen.

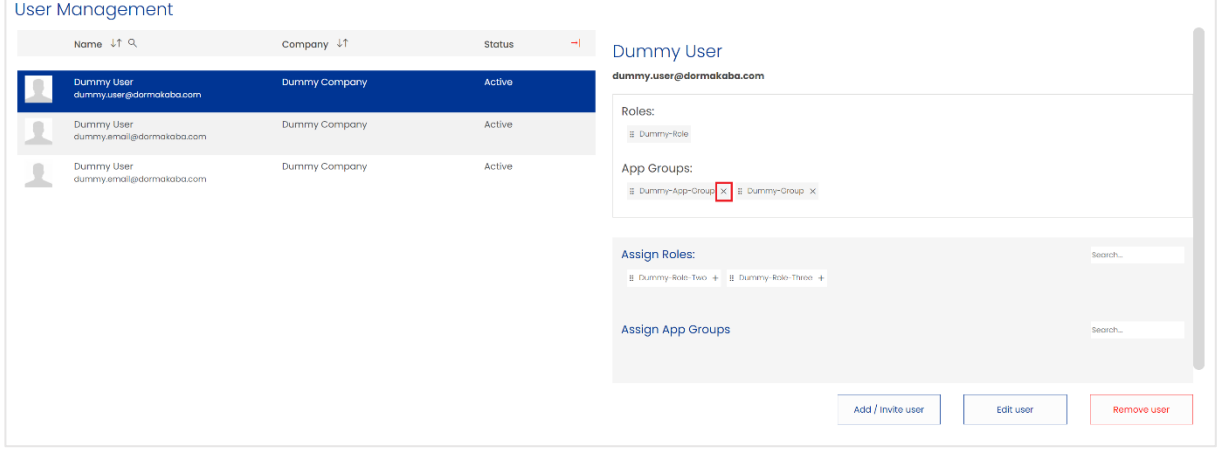

Die zuvor zugewiesene App-Gruppe sollte nun aus dem oberen Bereich verschwinden und im grauen Bereich unter "App-Gruppen zuweisen" wieder erscheinen.

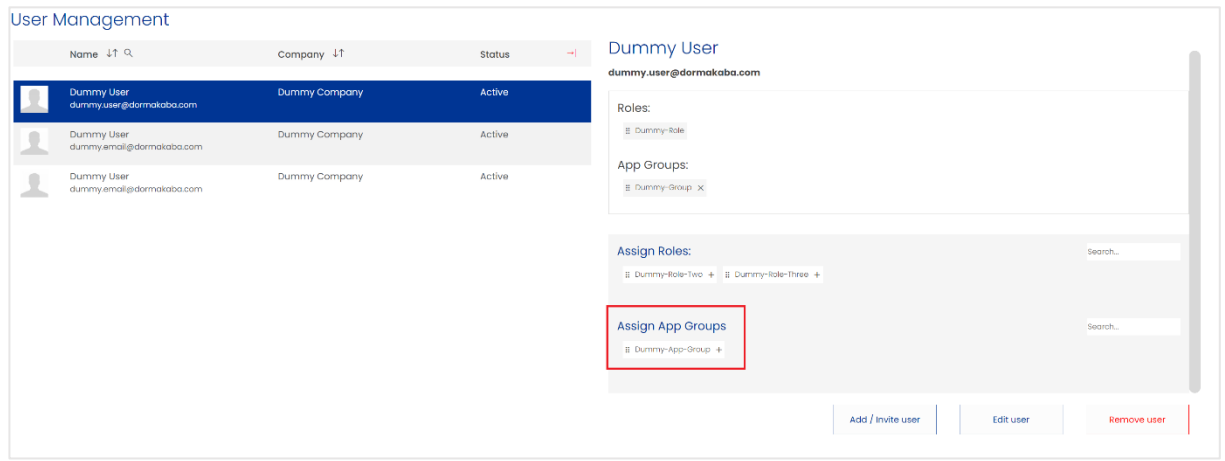

#### <span id="page-8-1"></span><span id="page-8-0"></span>**Zuweisen und Entfernen einer Rolle aus einem Benutzerprozess Rolle zuweisen:**

Der Unternehmensadministrator navigiert innerhalb der Anwendung zum Benutzerverwaltungssystem.

Der Unternehmensadministrator wählt den Benutzer aus, dem er Rollen hinzufügen oder entziehen möchte.

Das eIAM-System sollte nun auf der rechten Seite des ausgewählten Benutzers ein erweitertes Fenster anzeigen, das einen Überblick über die ausgewählten Benutzerrollen und Anwendungsgruppen gibt.

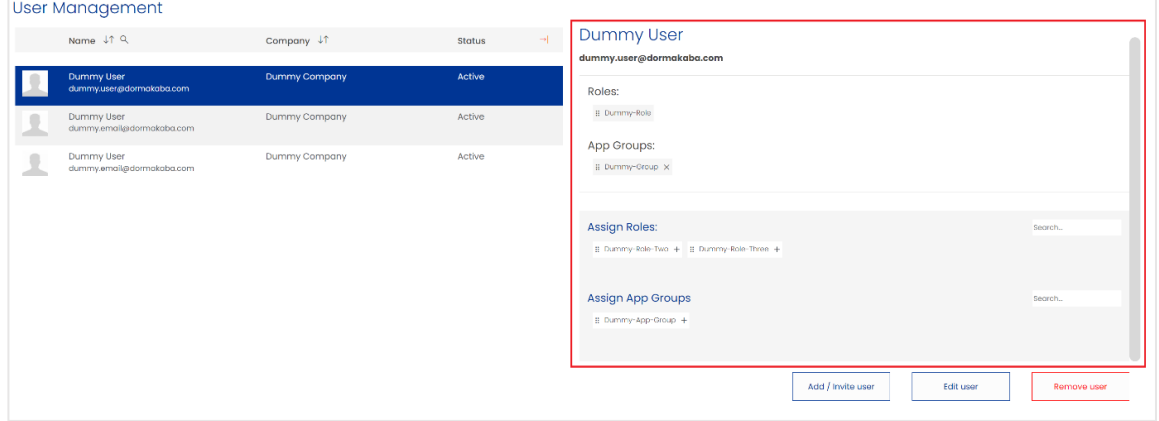

Im grauen Bereich des ausgewählten Benutzers ist sichtbar, welche App-Gruppen (und Rollen) zugewiesen werden können.

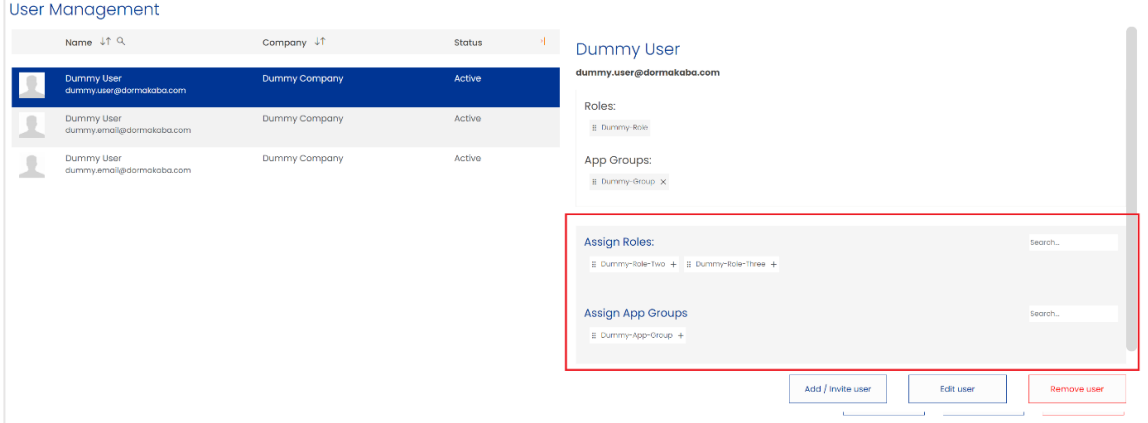

## **dormakabazz**

Klicken Sie auf das "+"-Symbol der Rolle, die dem Benutzer zugewiesen werden soll.

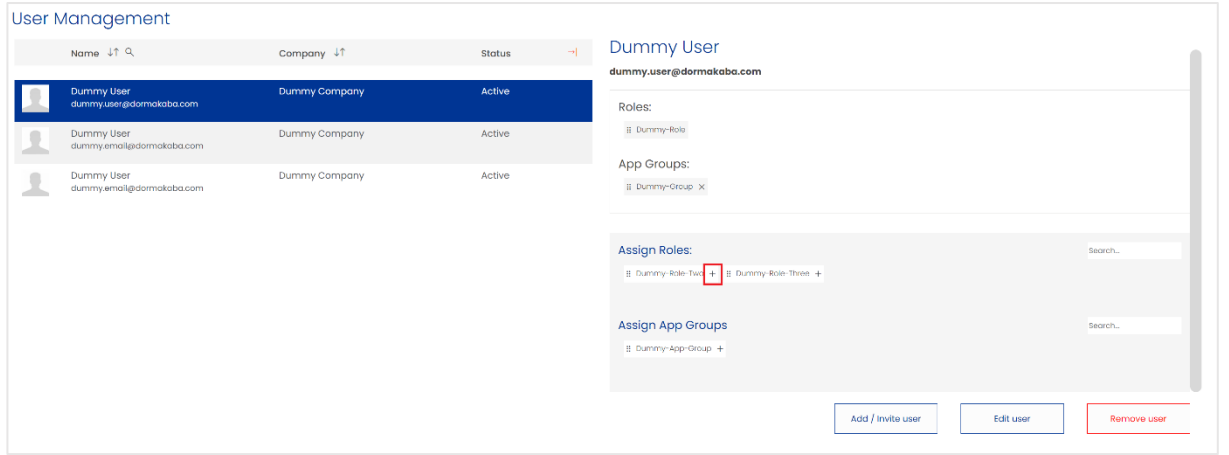

Die neu zugewiesene Rolle sollte aus dem grauen Bereich verschwinden und wieder im obigen Bereich unter "Rollen:" erscheinen. MIT CTRL + C GEDRÜCKTHALTEN, KÖNNEN MEHRERE ROLLEN AUSGEWÄHLT UND NACH OBEN GEZOGEN WERDEN (MULTI-AUSWAHL).

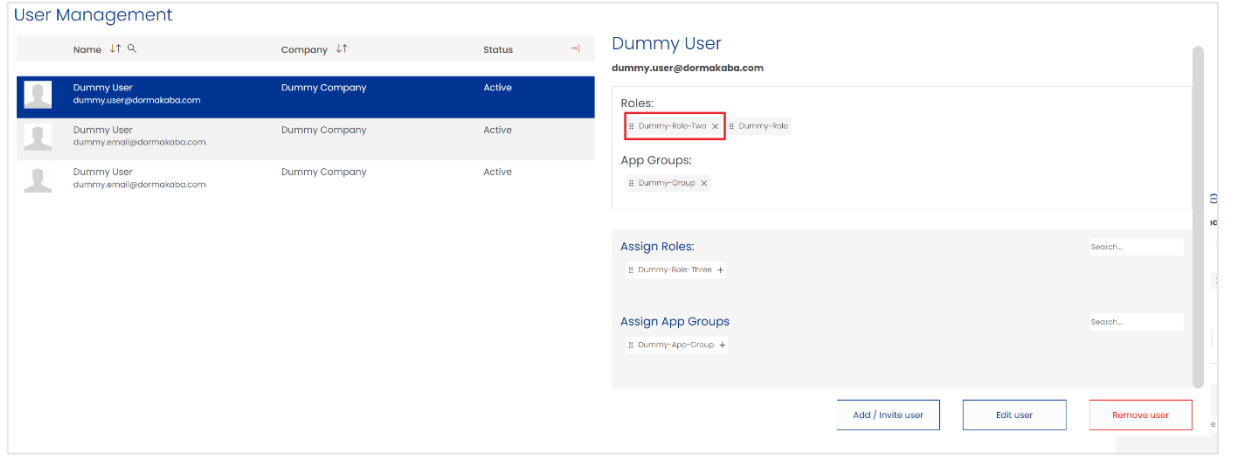

#### <span id="page-9-0"></span>**Rolle entfernen:**

Der Unternehmensadministrator navigiert innerhalb der Anwendung zum Benutzerverwaltungssystem.

Der Unternehmensadministrator wählt den Benutzer aus, dem er Rollen hinzufügen oder entziehen möchte.

Das eIAM-System sollte nun auf der rechten Seite des ausgewählten Benutzers ein erweitertes Fenster anzeigen, das einen Überblick über die ausgewählten Benutzerrollen und Anwendungsgruppen gibt.

## dormakabaz

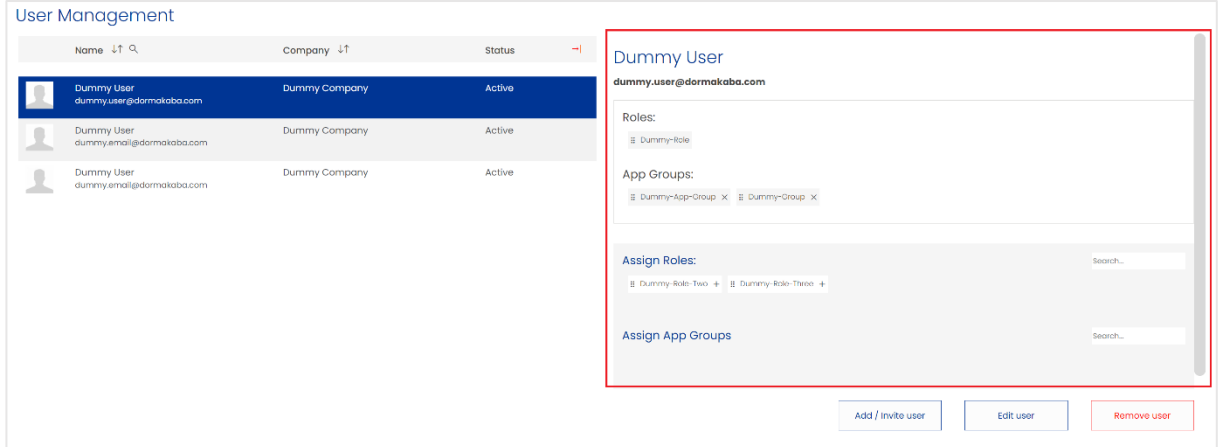

Drücken Sie in der Übersicht auf das "X"-Symbol neben dem Rollennamen, um die Rolle zu entfernen.

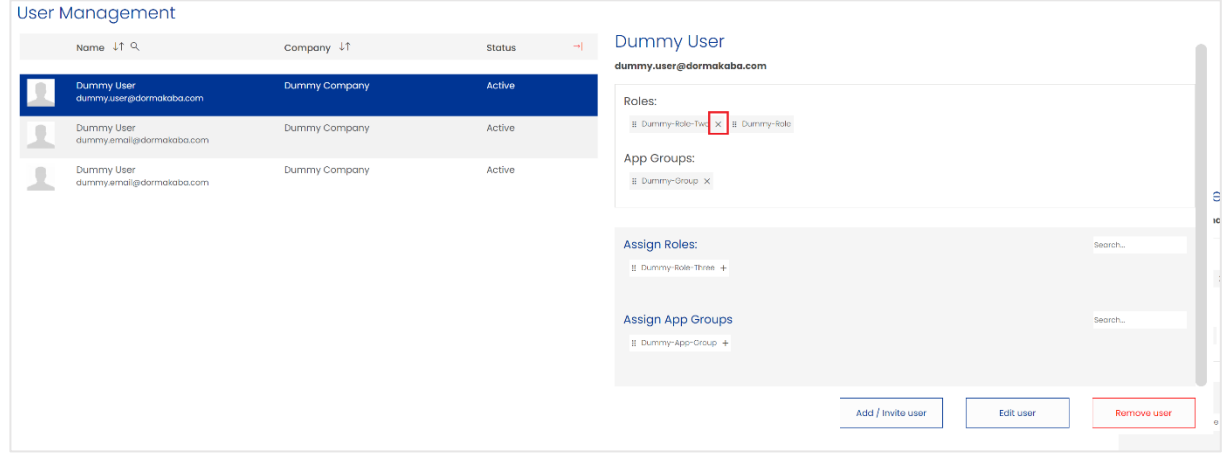

Die zuvor zugewiesene Rolle sollte nun aus dem oberen Bereich verschwinden und im grauen Bereich unter "Rollen zuweisen" wieder erscheinen.

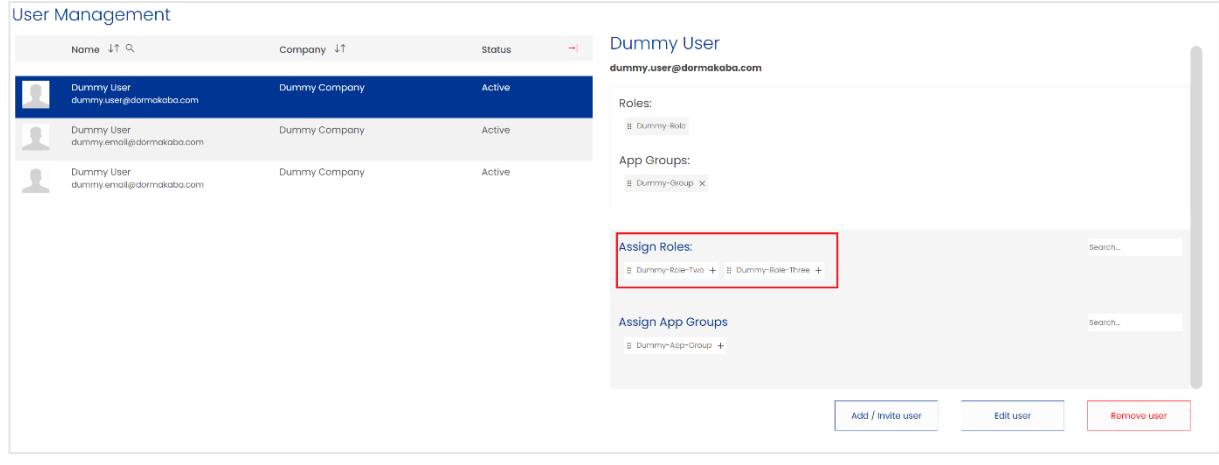